# Vacation pay software ManaTime

Starting well (Manager)

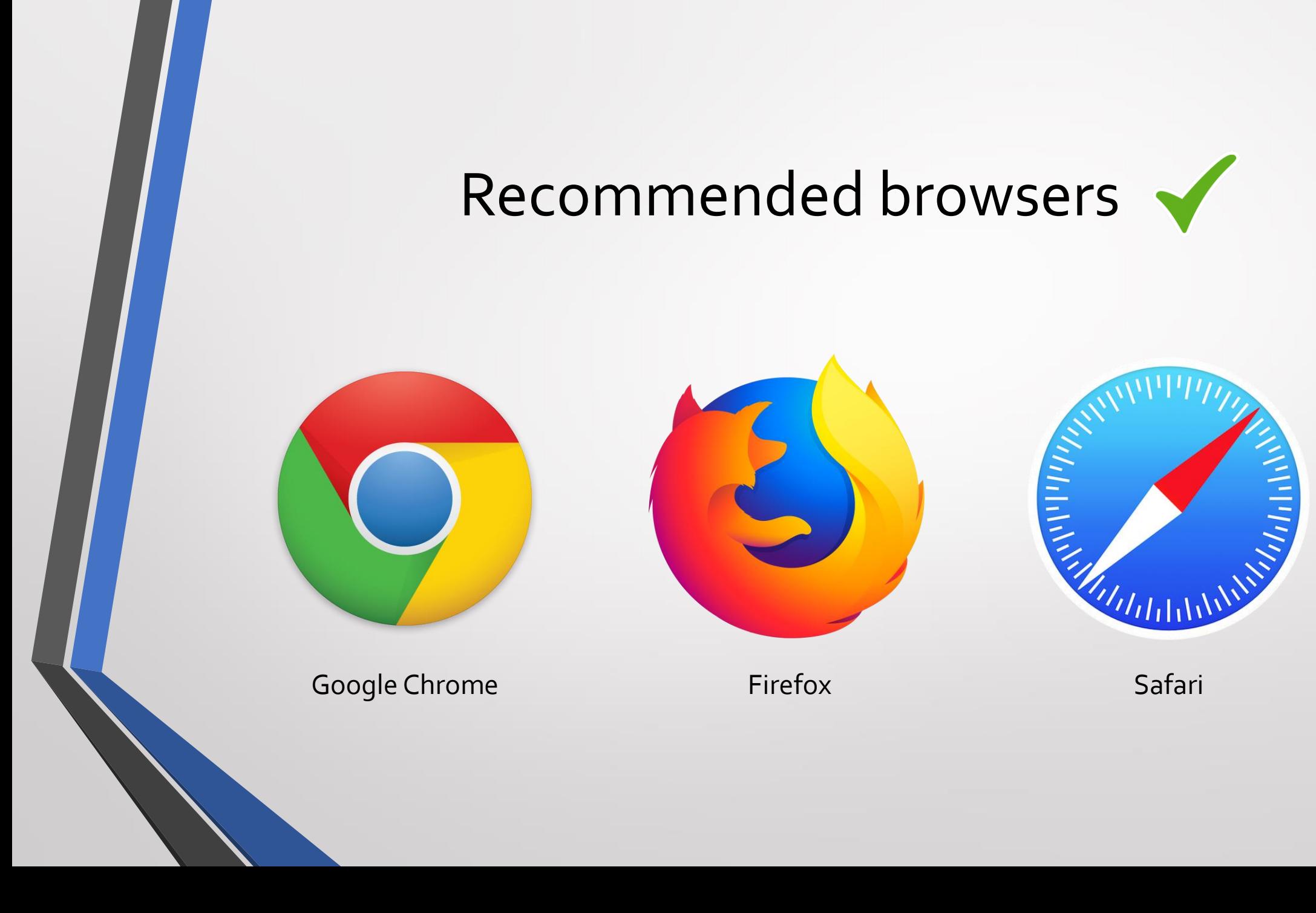

#### Disadvised browsers

X

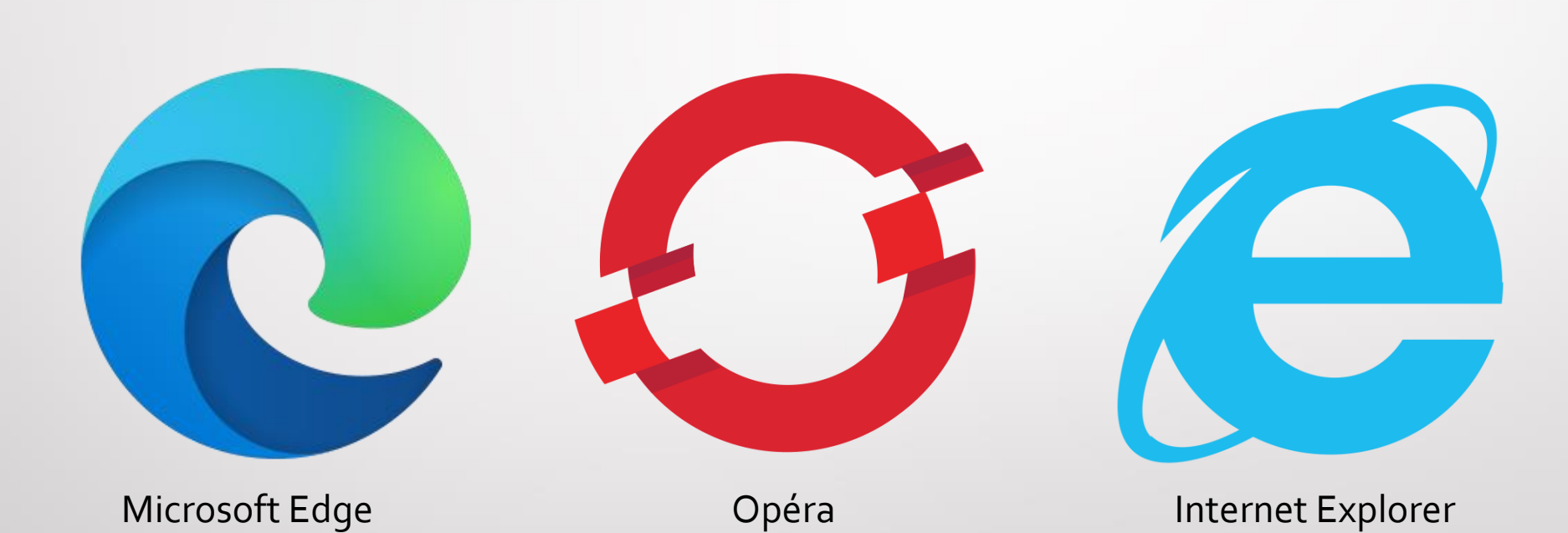

#### **Install it on your iPhone / iPad**

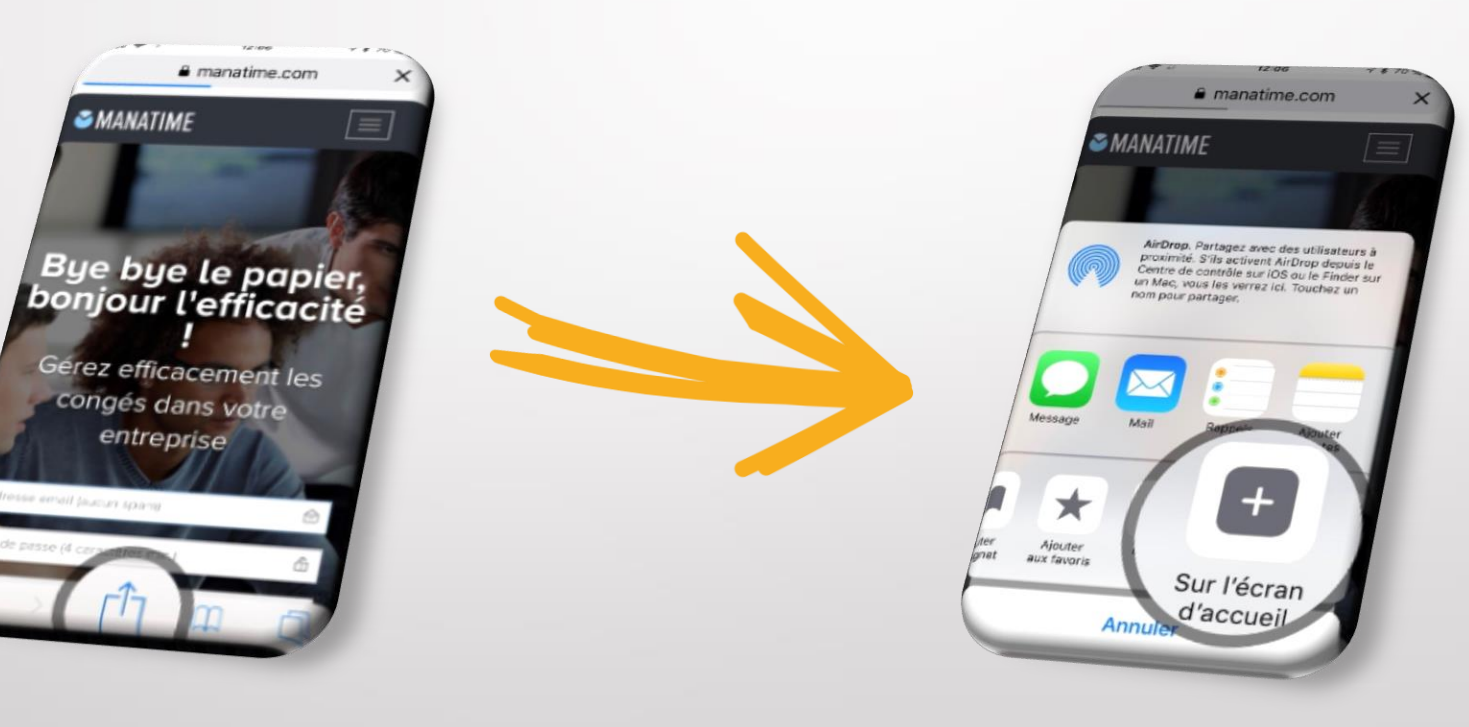

#### **Install it on your Android / Tablet**

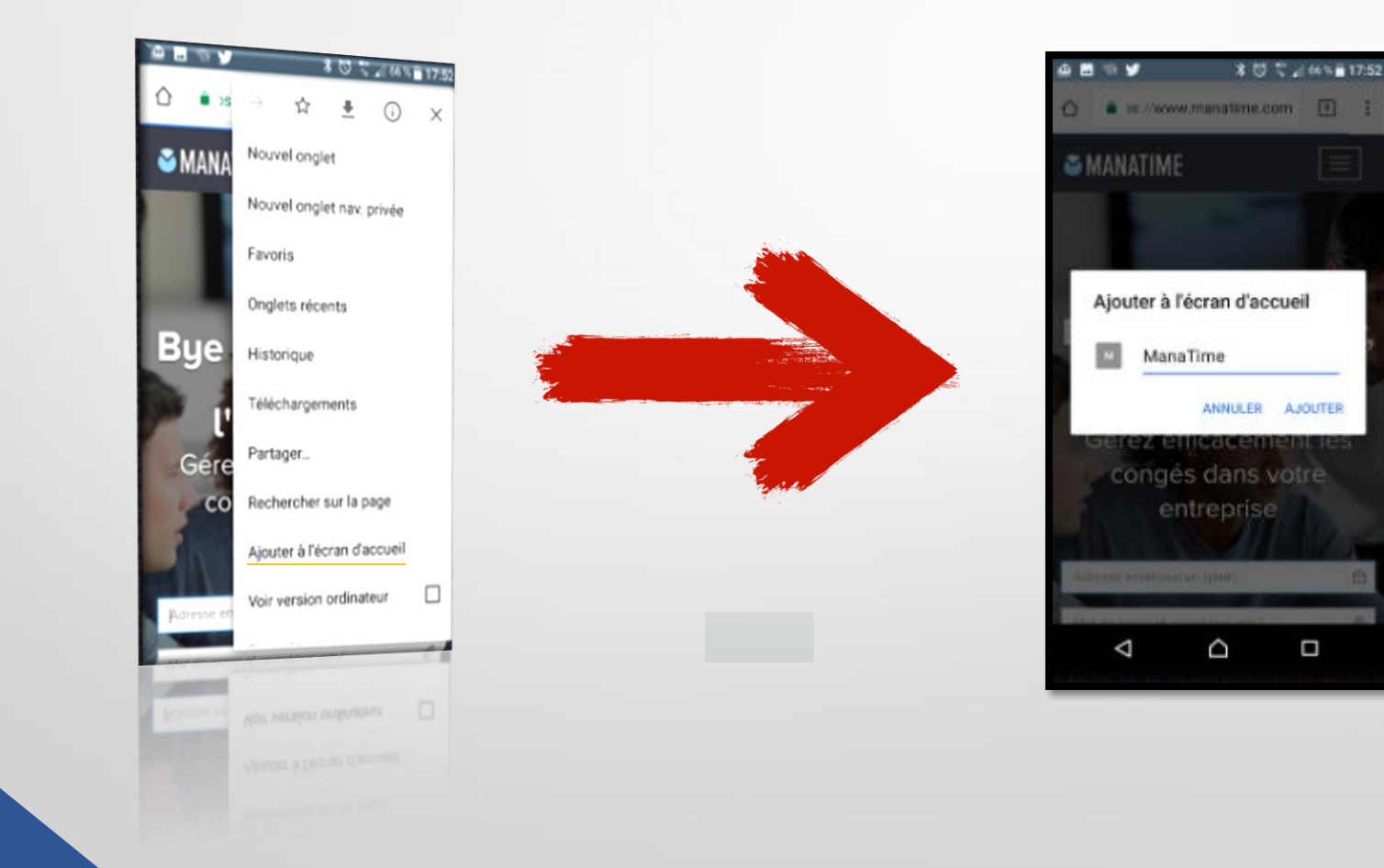

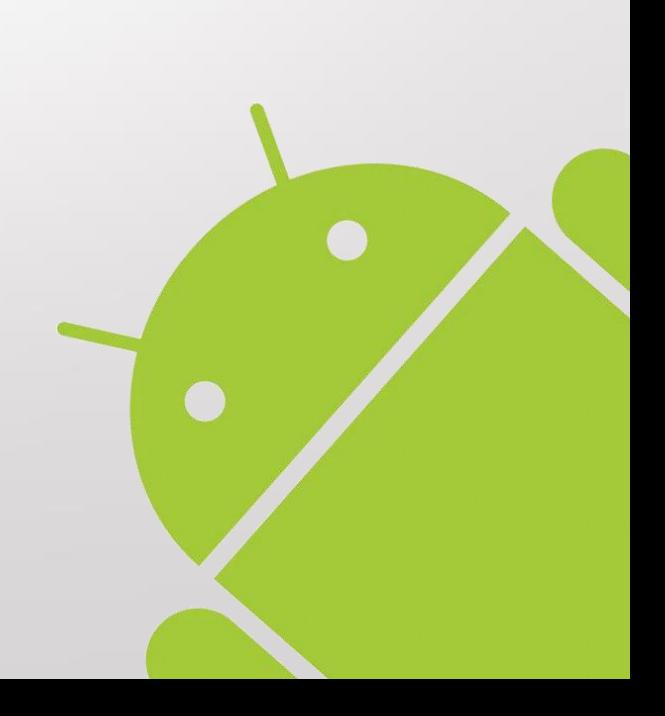

#### Available on all devices !

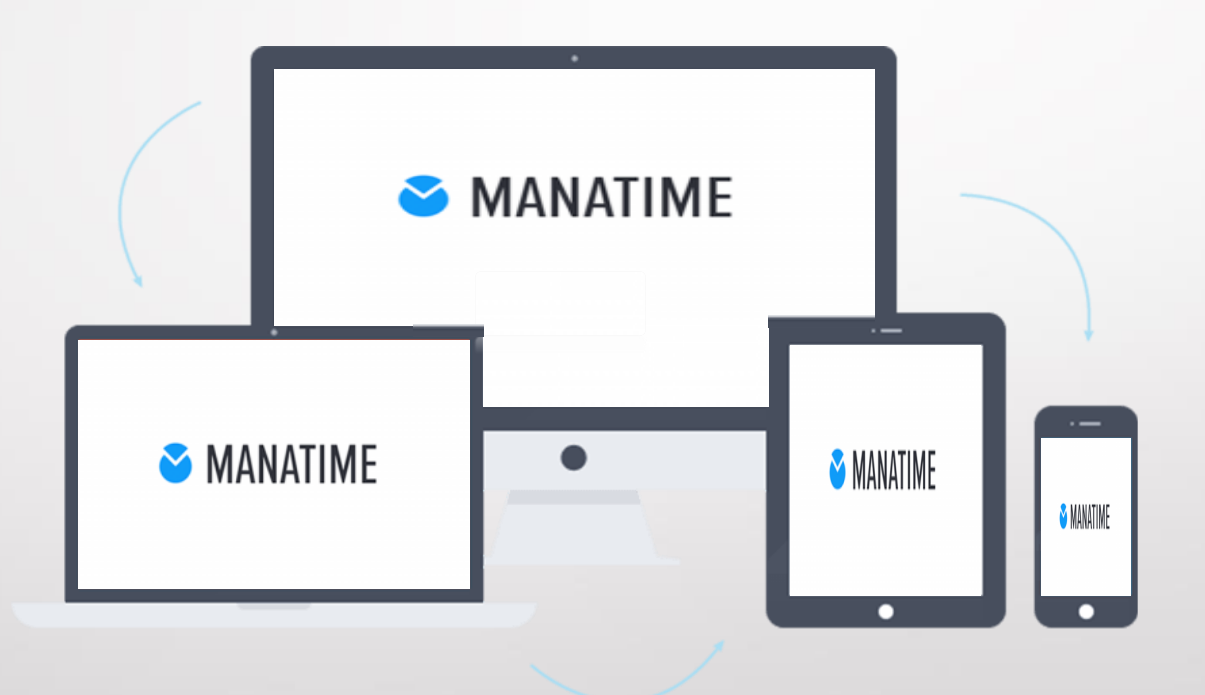

#### Login to our website <http://www.manatime.com/>

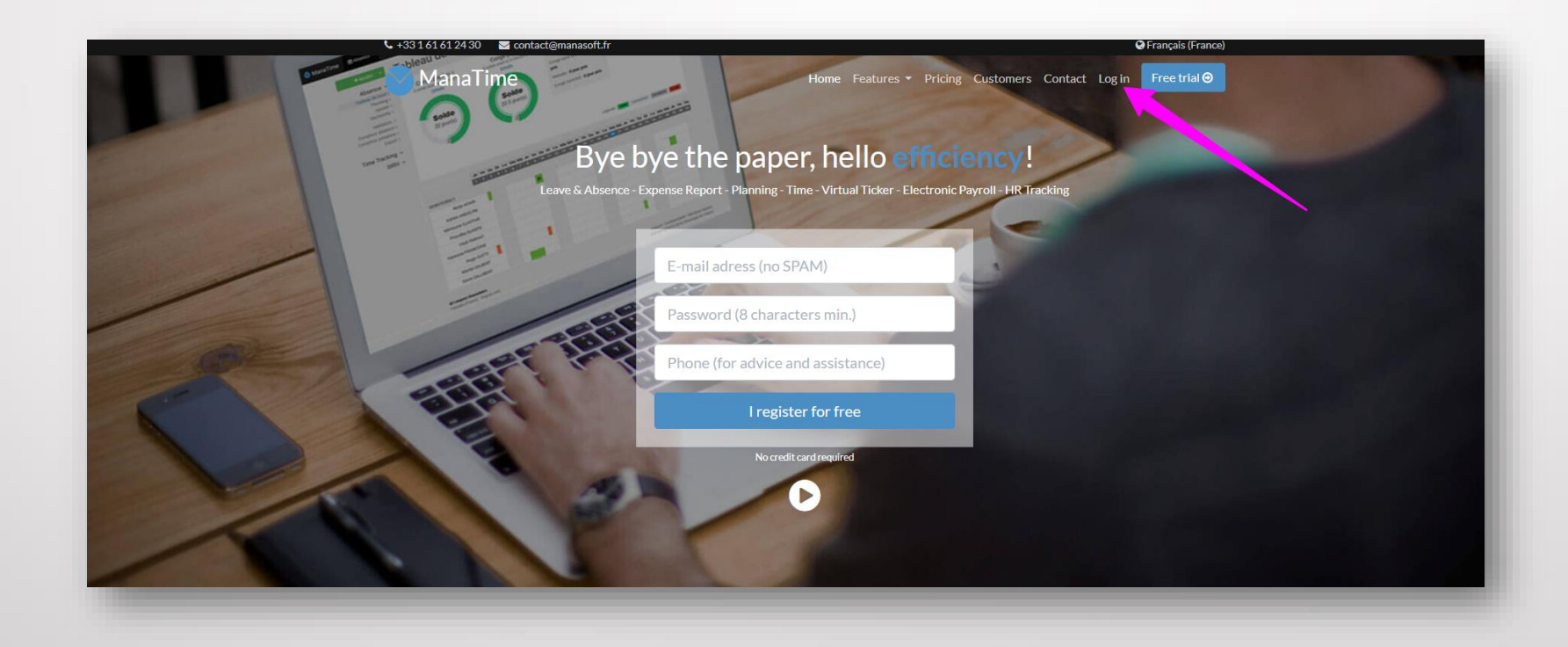

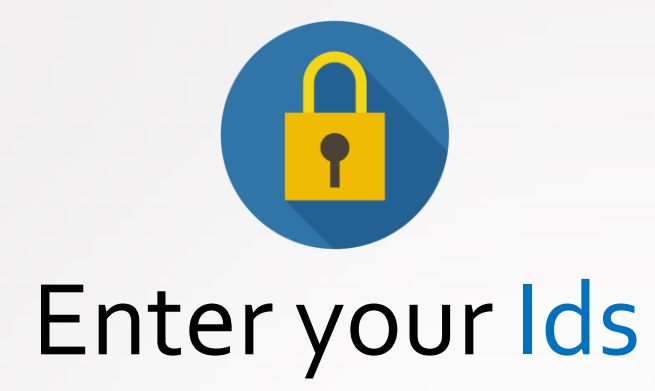

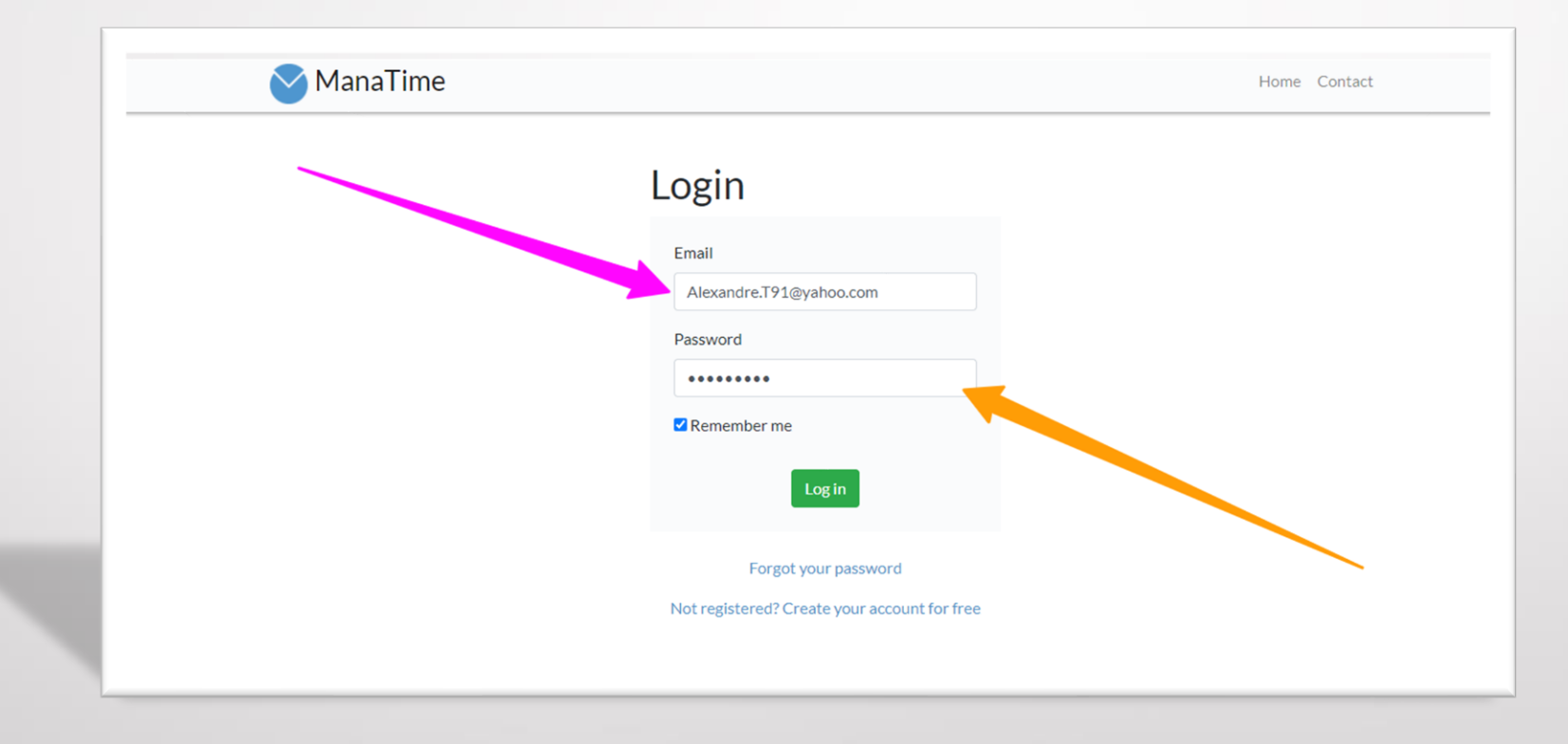

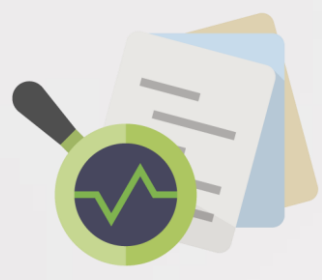

#### Consult the balance of his team

- Click on absence and then "Absence counter ".
- Choose the desired service.
- You have the actual and future balance of your entire team.
- A small legend at the bottom right is present if needed.

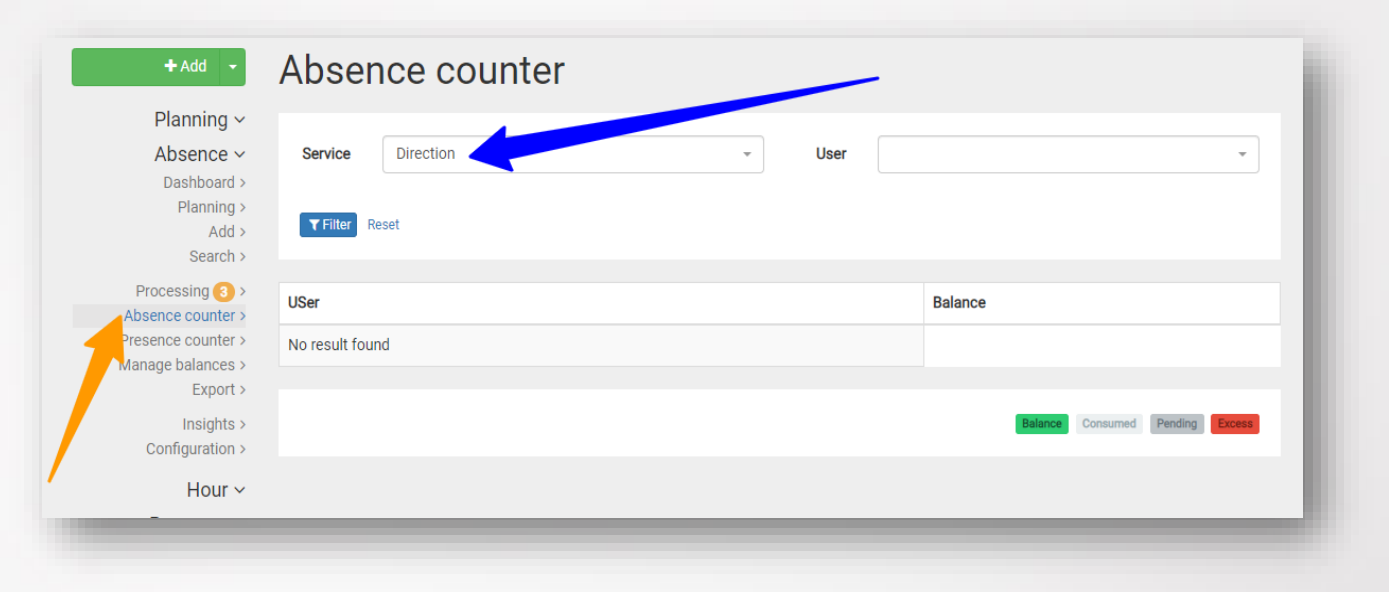

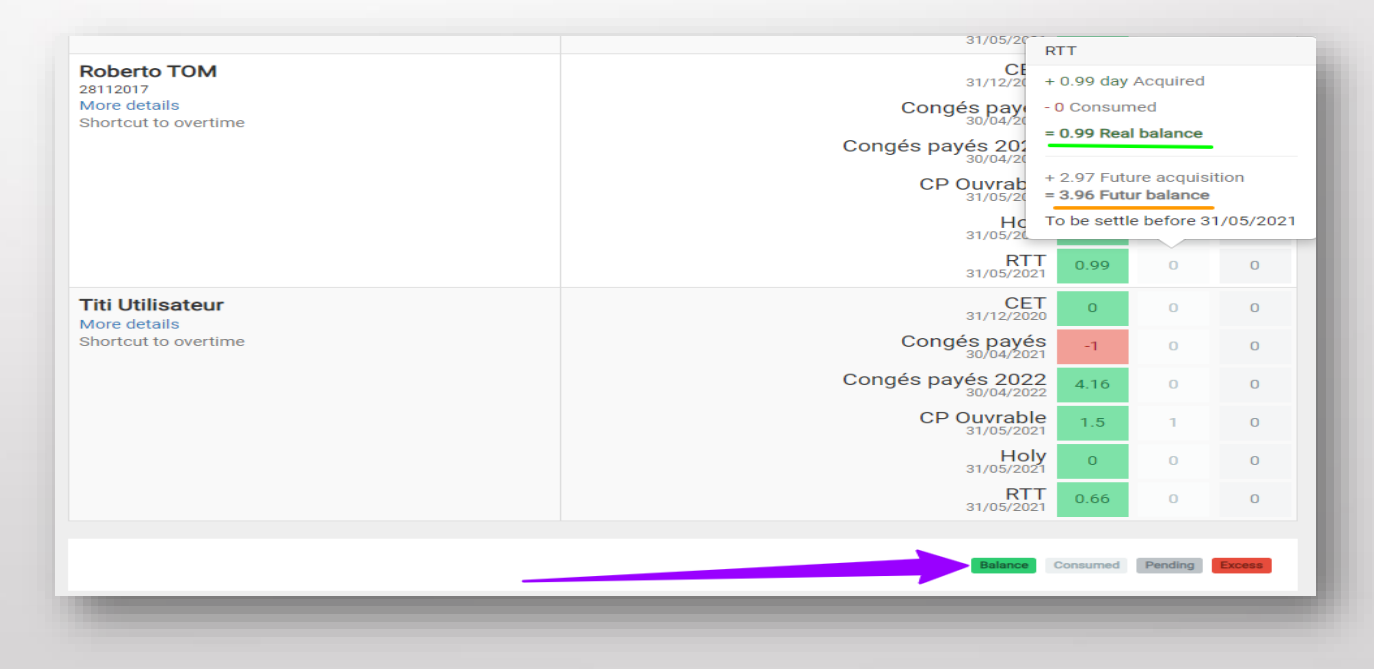

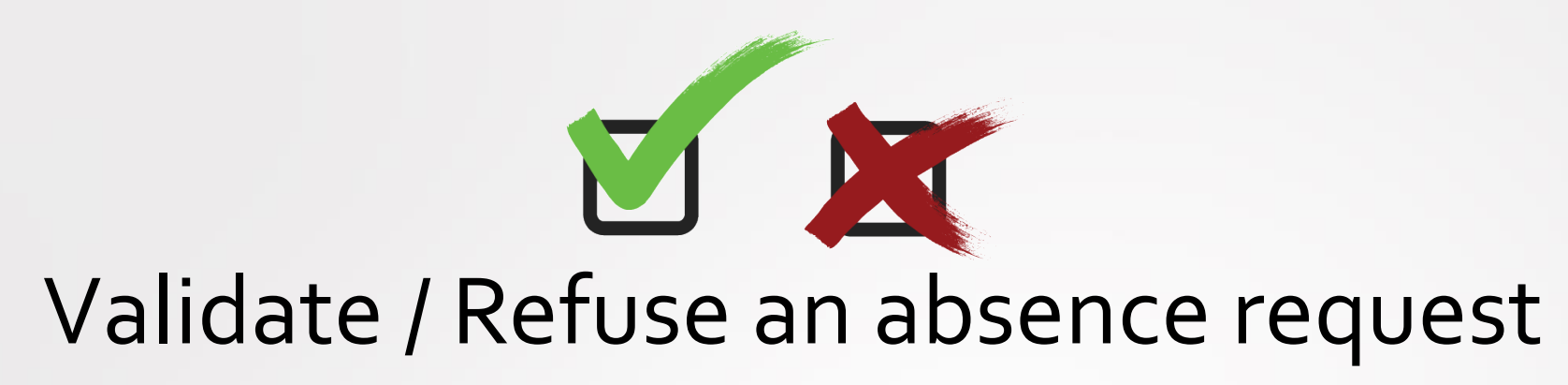

- Click on Absence then Processing.
- A list appears click on "process".
- Accept or refuse this request.
- An email will be automatically sent to the user or the N+2 depending on your configuration.

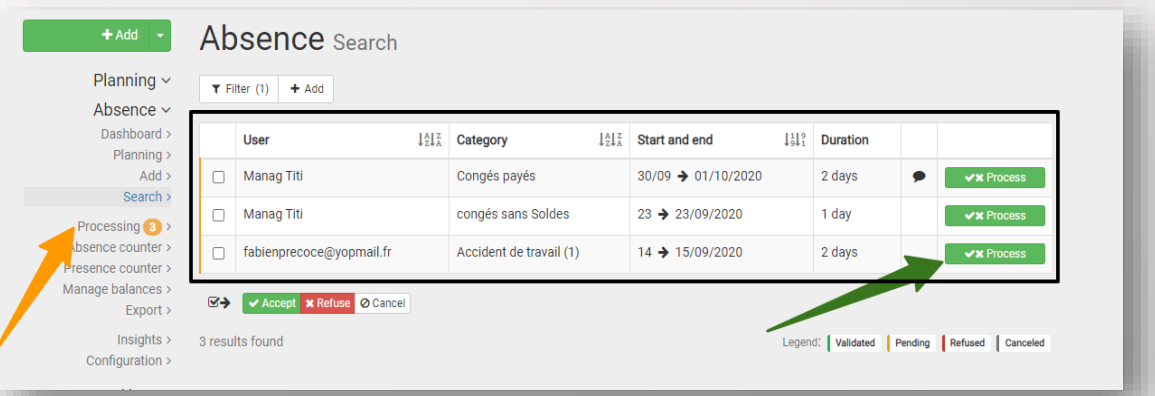

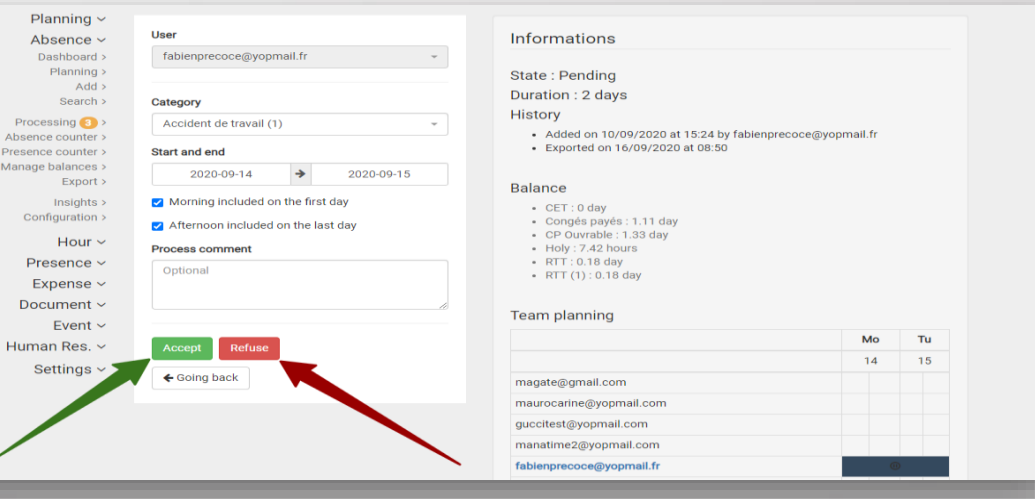

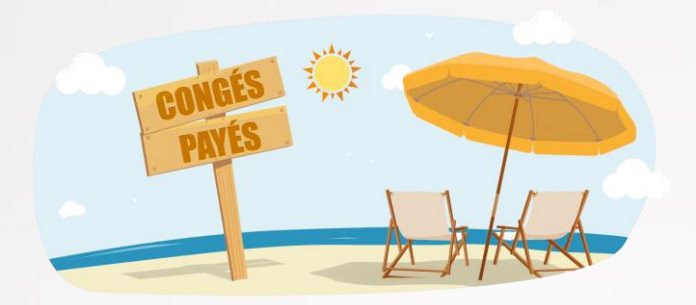

#### Filing an absence for an employee

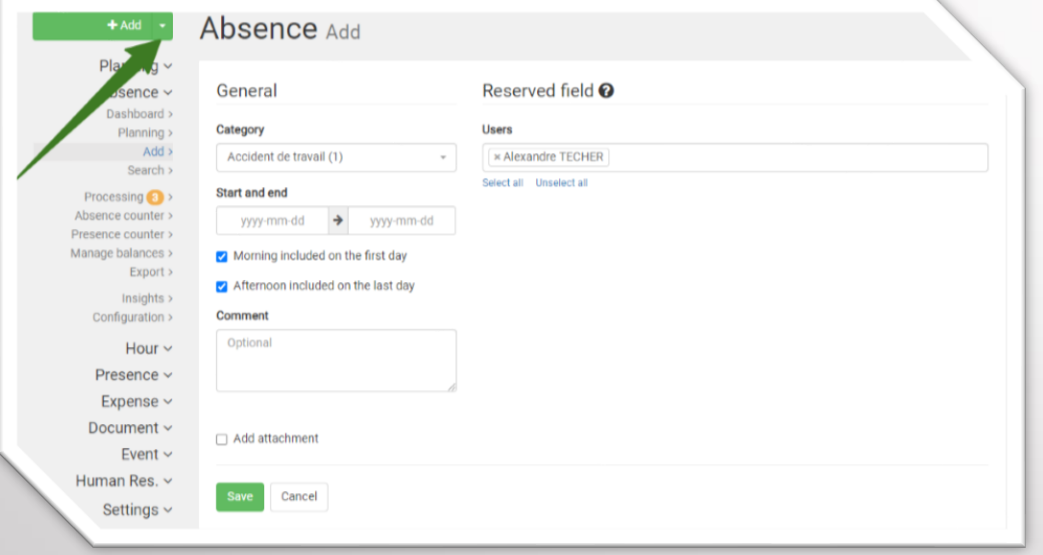

• **Click** on the button

 $+$  Add

- **Fill** in the boxes now
- Your name is **automatically** selected, you can, as a manager, file an absence for one of your employees.

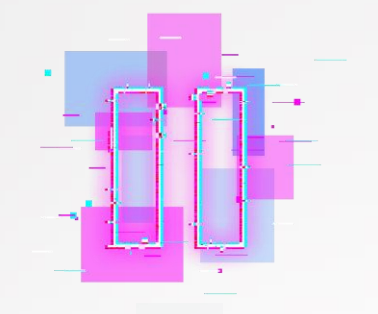

#### Another method in GIF !

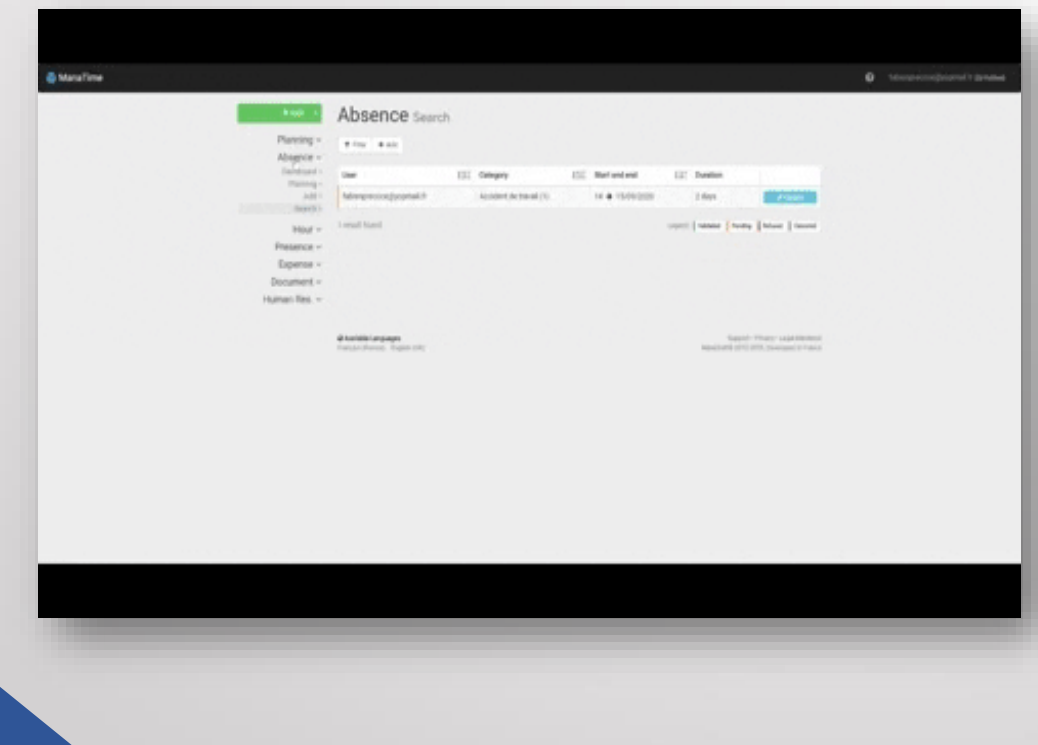

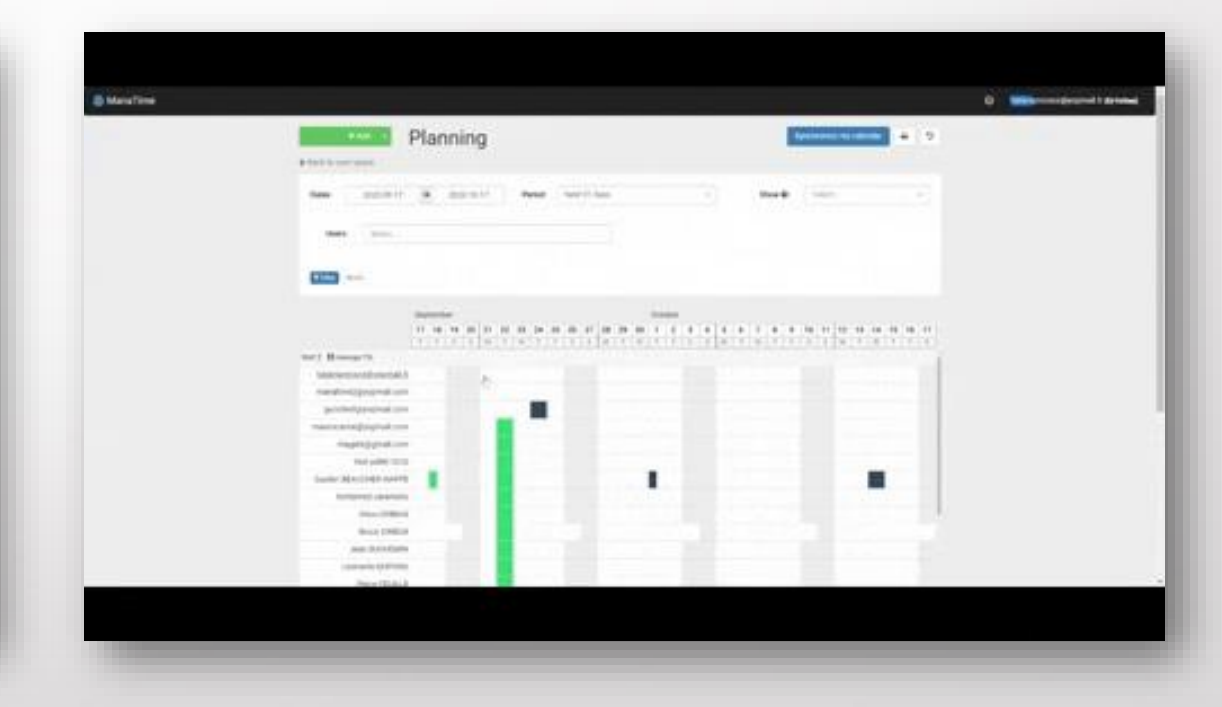

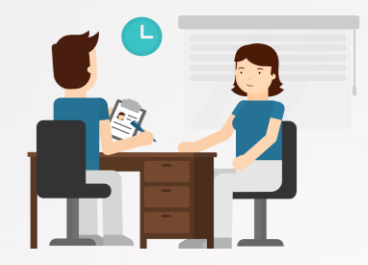

#### Deposit an extra hour / Recovery

- Click on the arrow to the right of the "Add" button and choose overtime or recovery time.
- You can also click Time / Add additional hour / Retrieved in your menu bar.

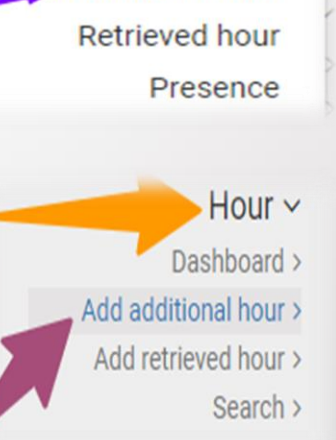

 $+$  Add

Absence

**Additional hour** 

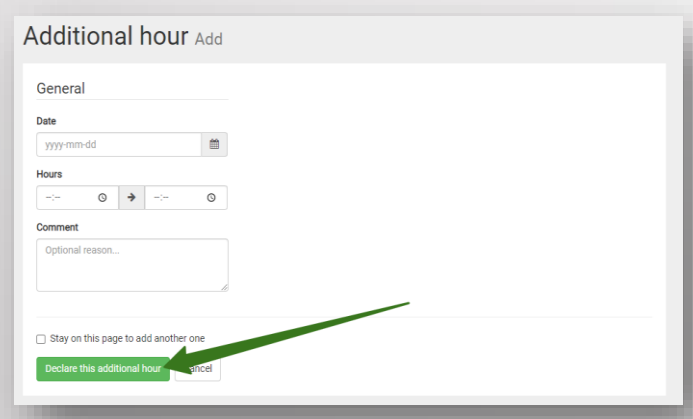

Then complete your form, register your request, it will be validated by your manager.

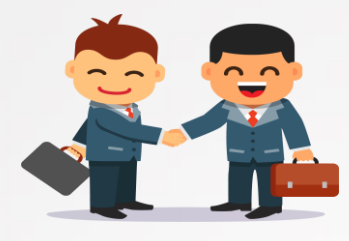

#### Validate an extra hour / recovery time

- Click on Time then Processing.
- A list appears, click on process.
- Accept, pay, refuse this request.
- An email will be automatically sent to the user.

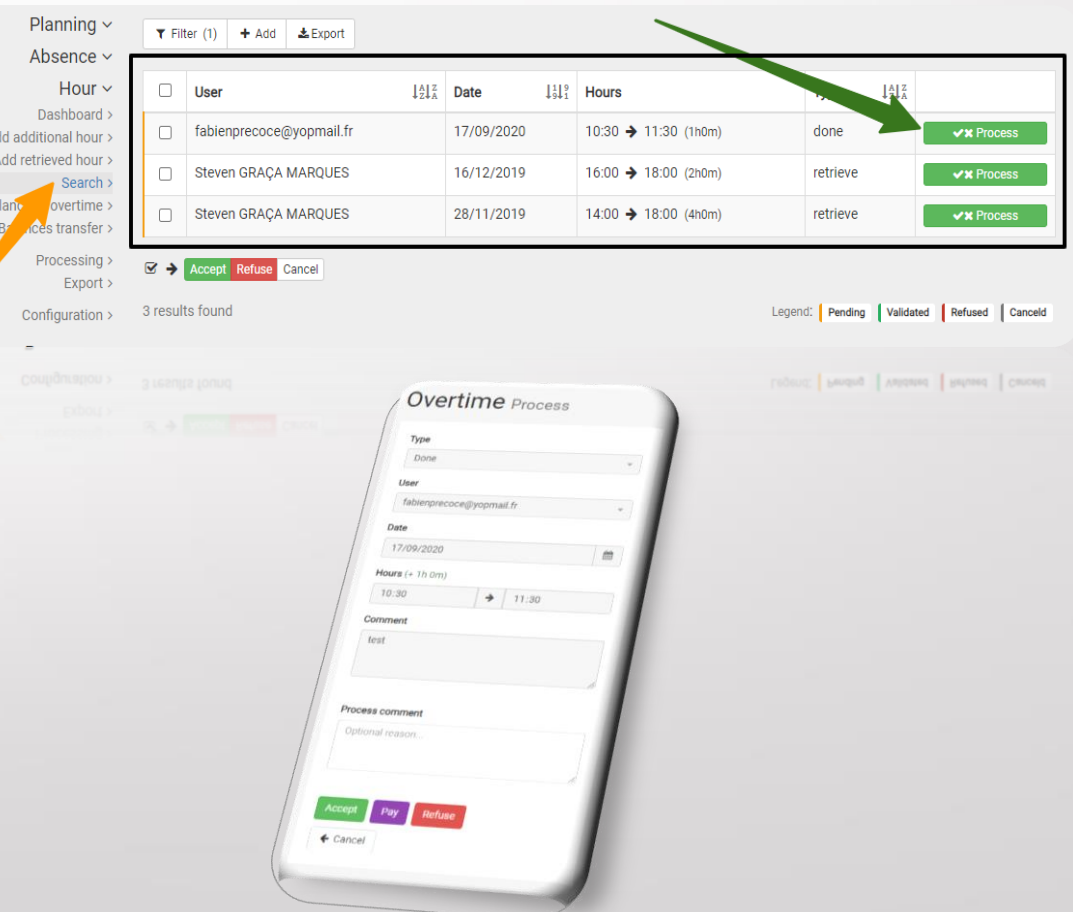

## Start & Stop (Virtual Pointer)

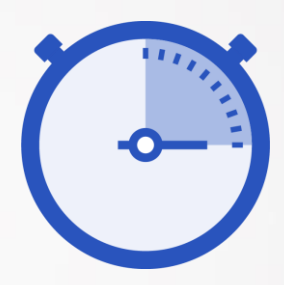

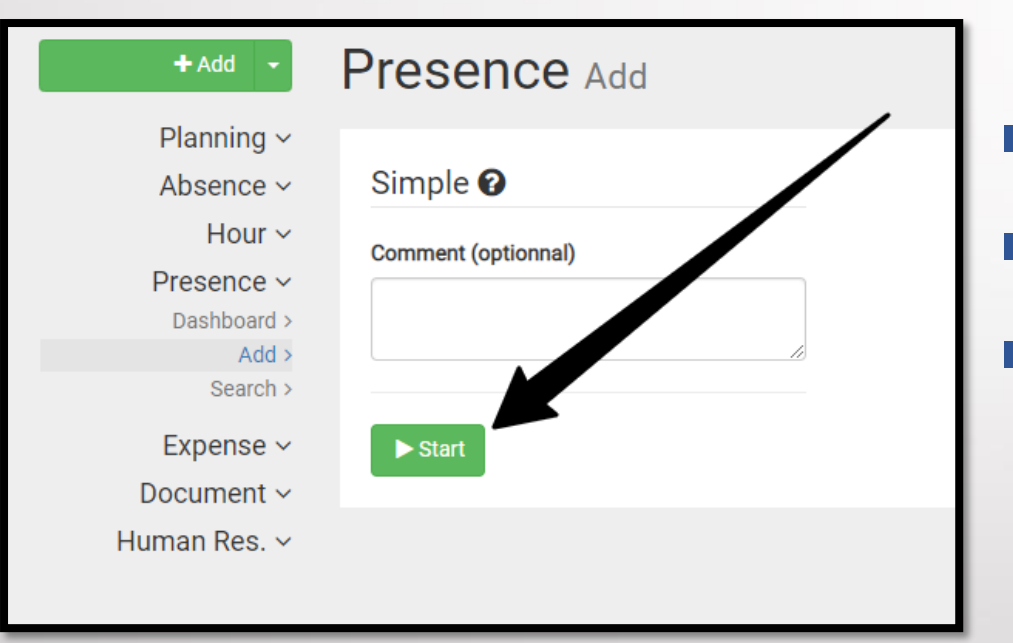

- Go to the tab "Presence" / "Add".
- Comment (if necessary) and click Start.

1m / 35 heures

■ Or click on the one on the top left.

 $\blacktriangleright$  Start

ManaTime

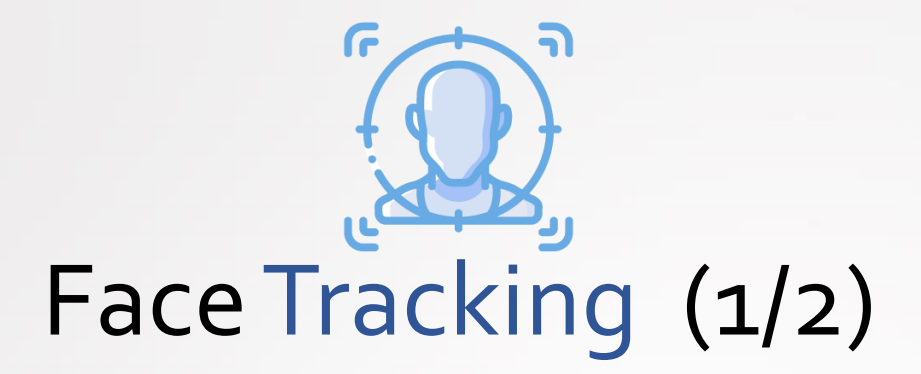

- Place yourself in front of your photo space (sent link, tablet, PC, etc...)
- Take a picture of yourself

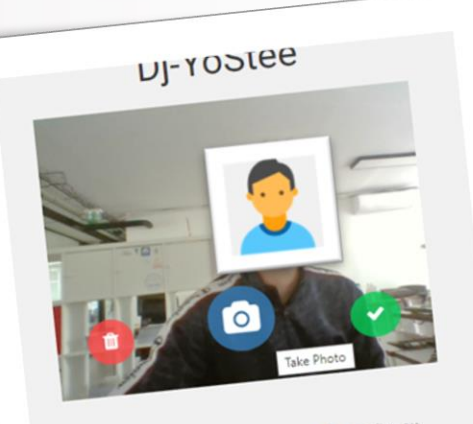

Une fois prêt pour la photo, cliquez sur a au milieu au Une fois prêt pour la processe de la photo.<br>Das de la photo.<br>Puis appuyez sur le bouton ✔ situé à droite pour valider puis appuyez sur le bouten.<br>votre temps de travail.<br>pour prendre une nouvelle photo, appuyez sur le bouton tour.<br>pour prendre une nouvelle photo, appuyez sur le bouton tour. situé à gauche

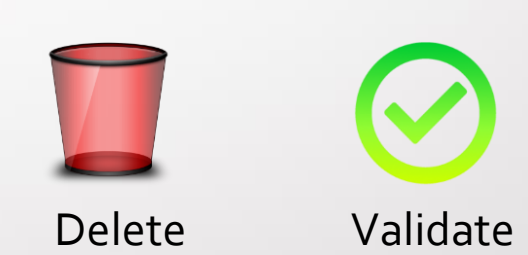

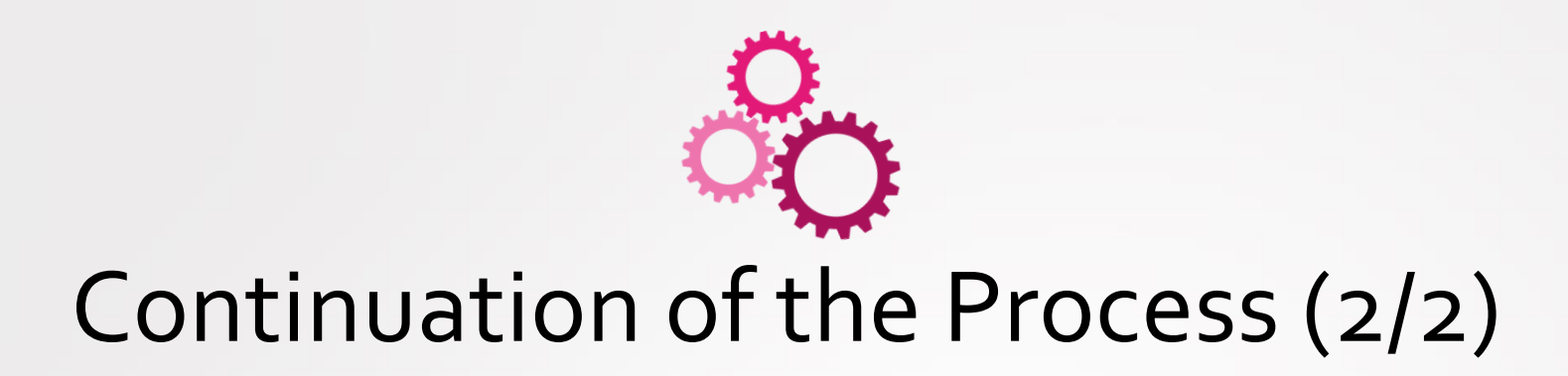

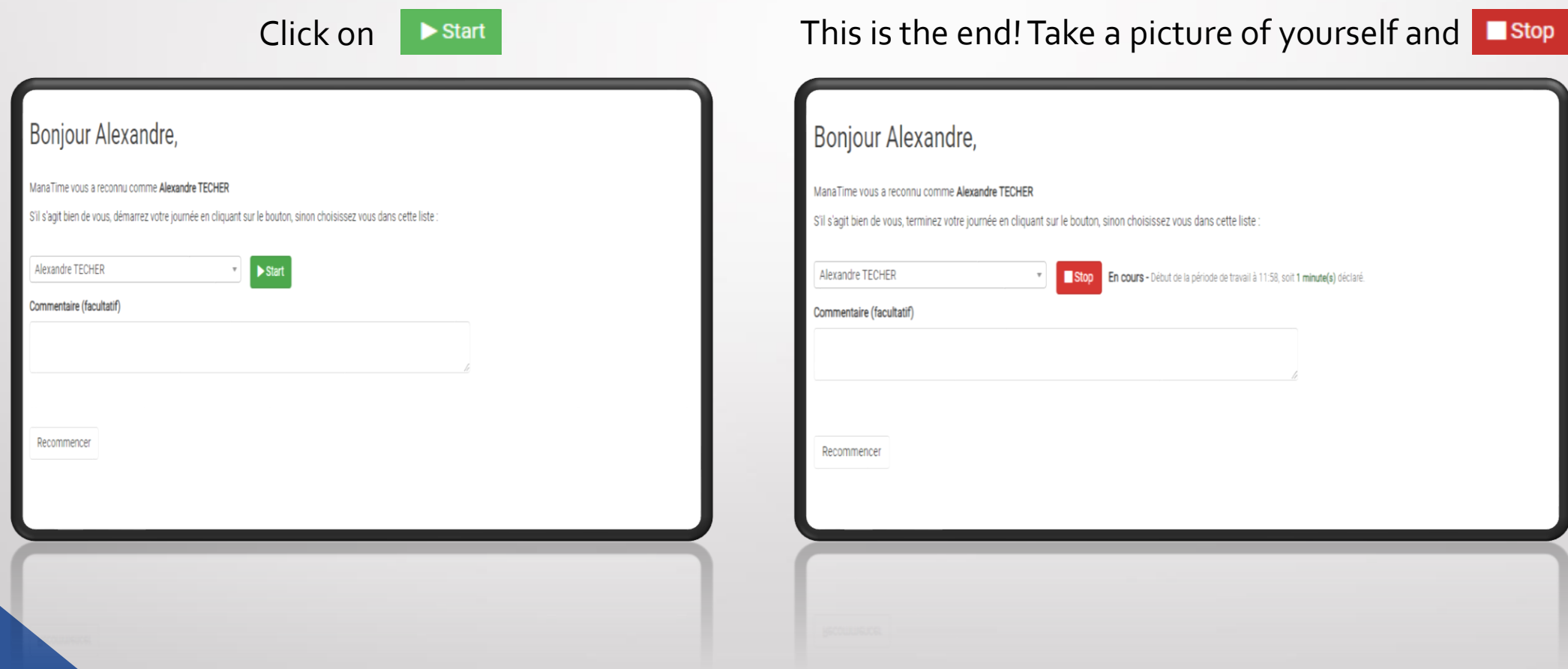

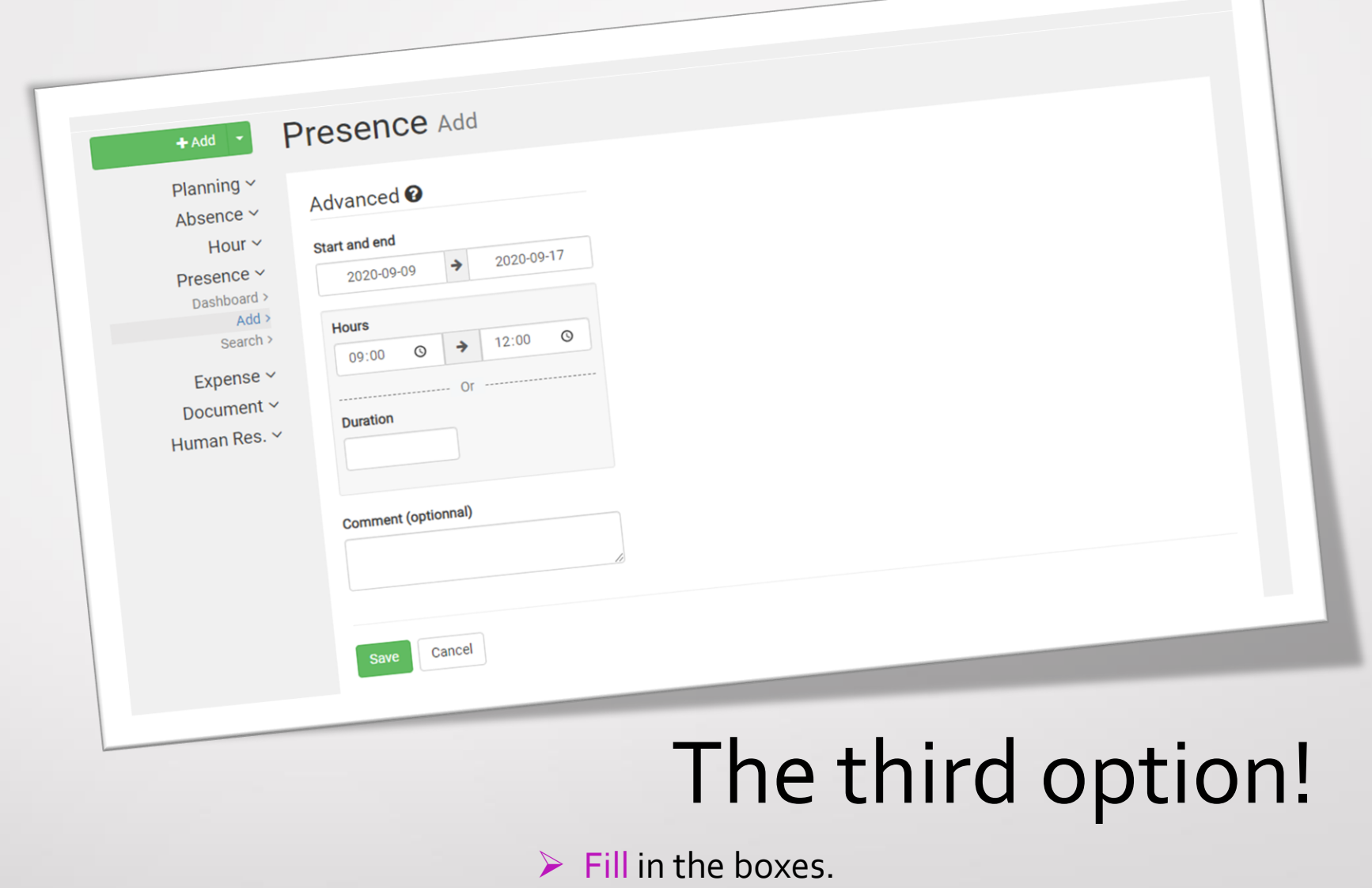

➢ Register.

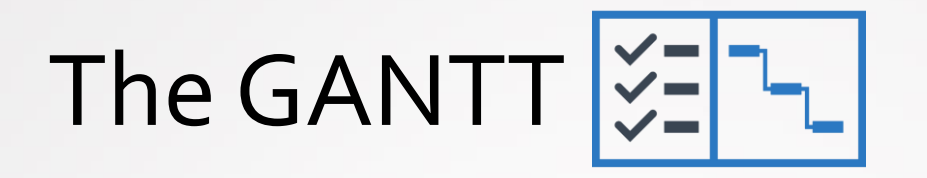

#### ❑ Go to the "GANTT" module

- ❑ Remember to **filter** according to your needs.
- ❑ The nature of the activity (if indicated by the user) is **differentiated** by color.
- ❑ The table **indicate** you the number of hours worked per employee per day.

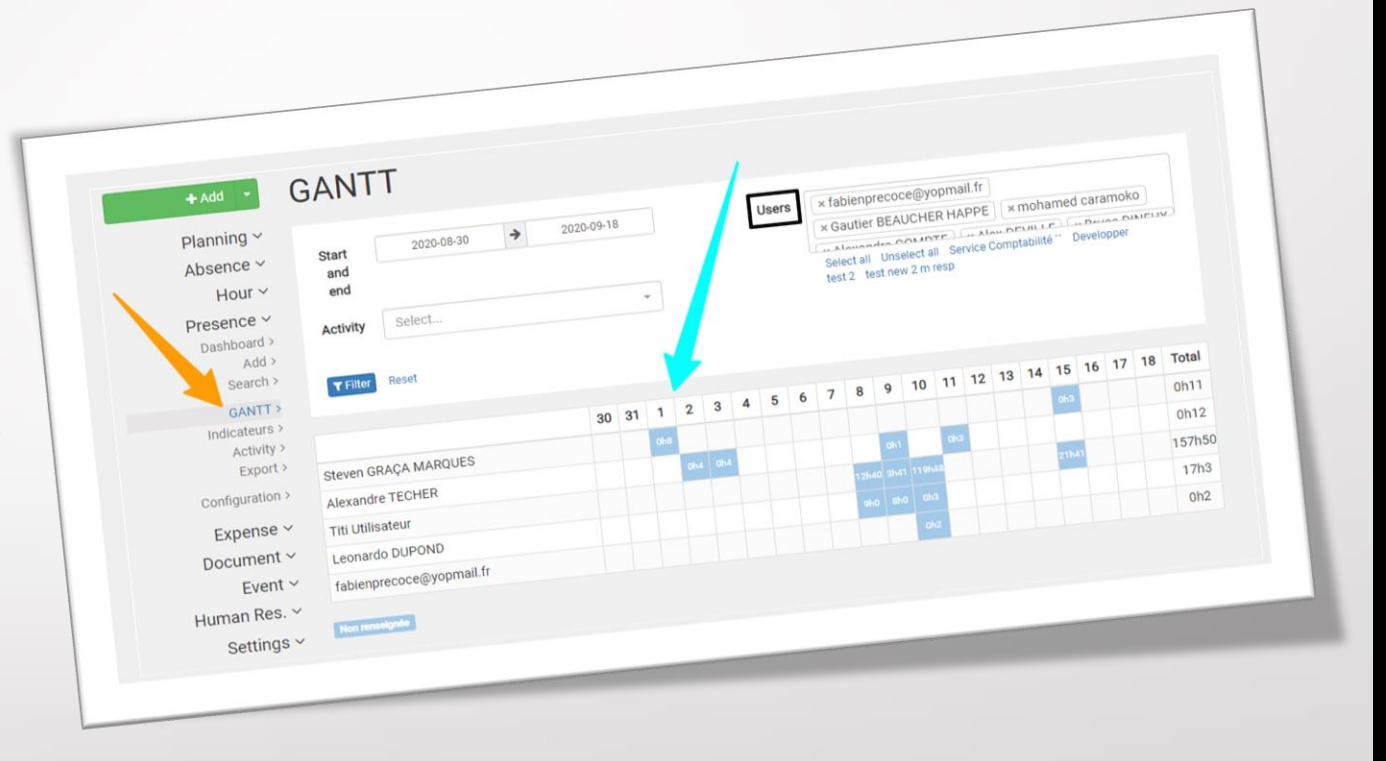

Search for the presence of a collaborator

- Go to the "Search" tab.
- Filter (if necessary) according to your needs.
- The table shows you the data of the user in question (address, time etc...).

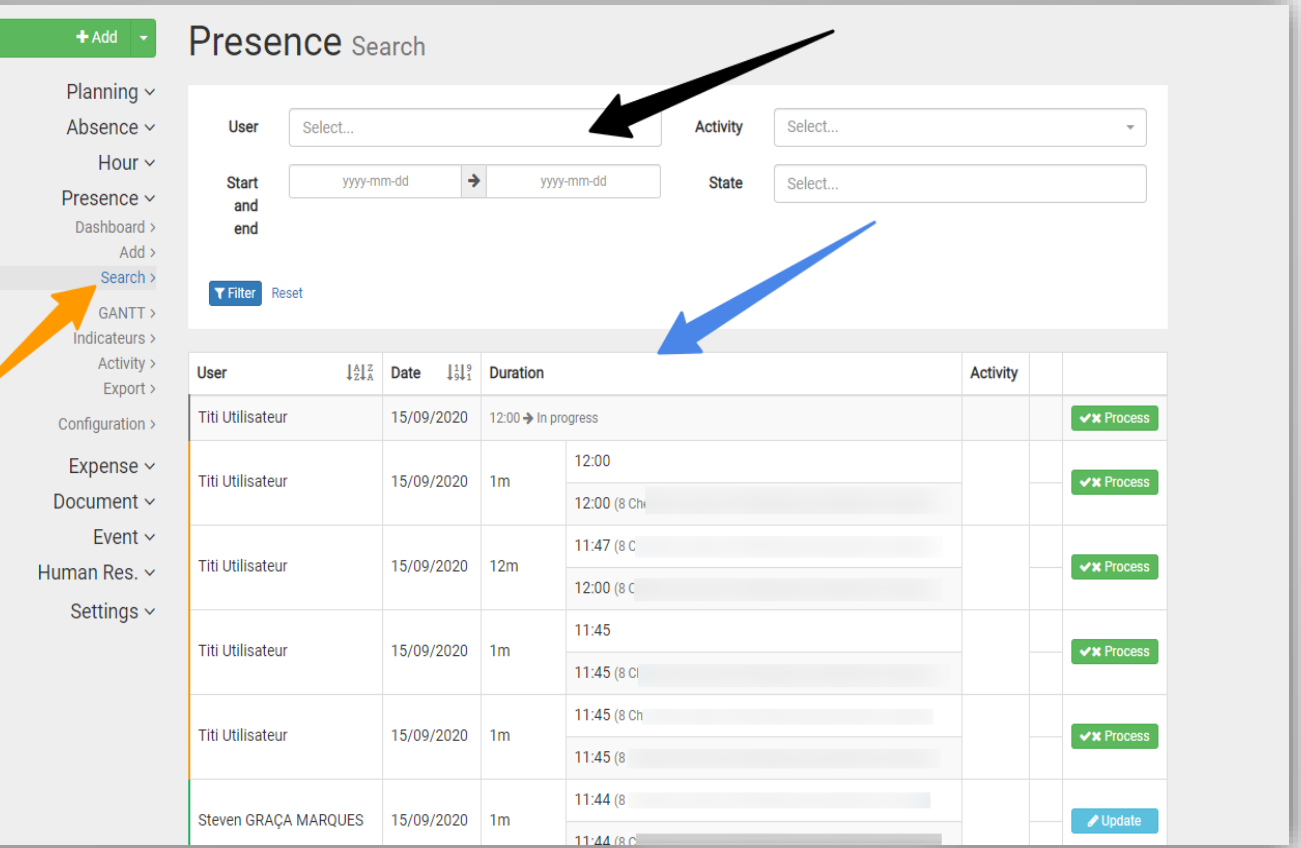

#### Expense reports

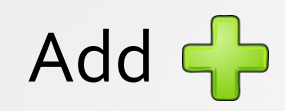

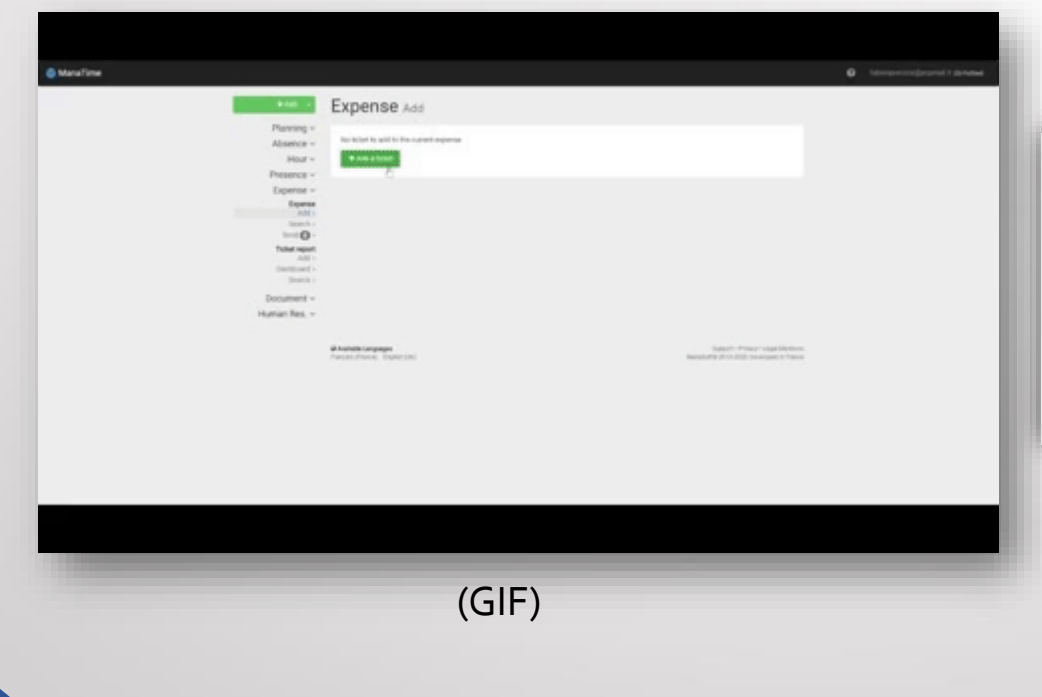

#### Research Q

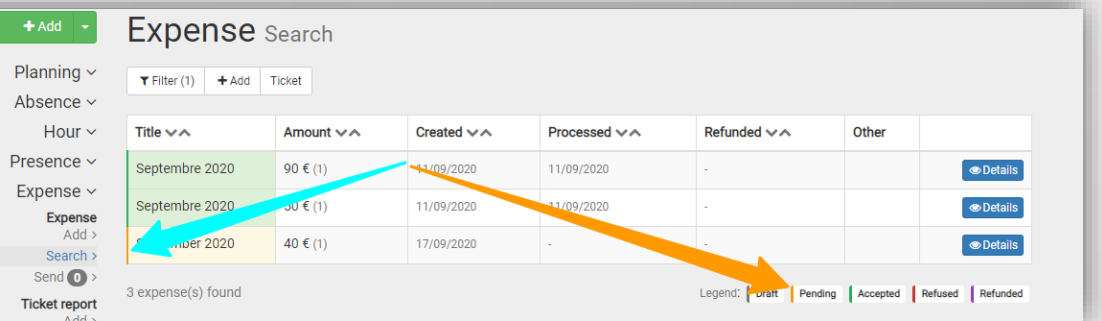

\*You go directly to this page after the first step.

## Ticket reports (GIF)

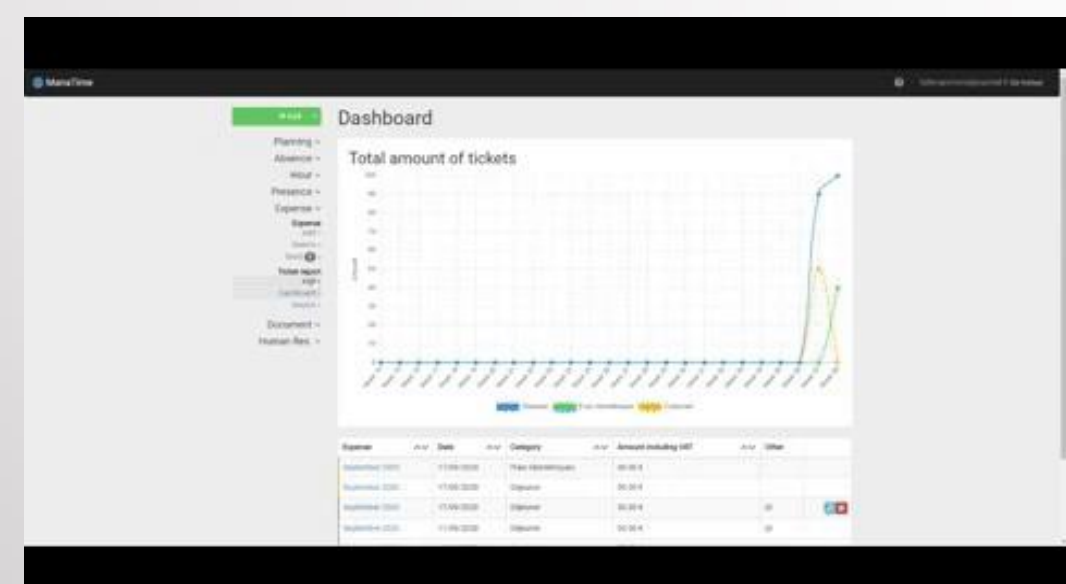

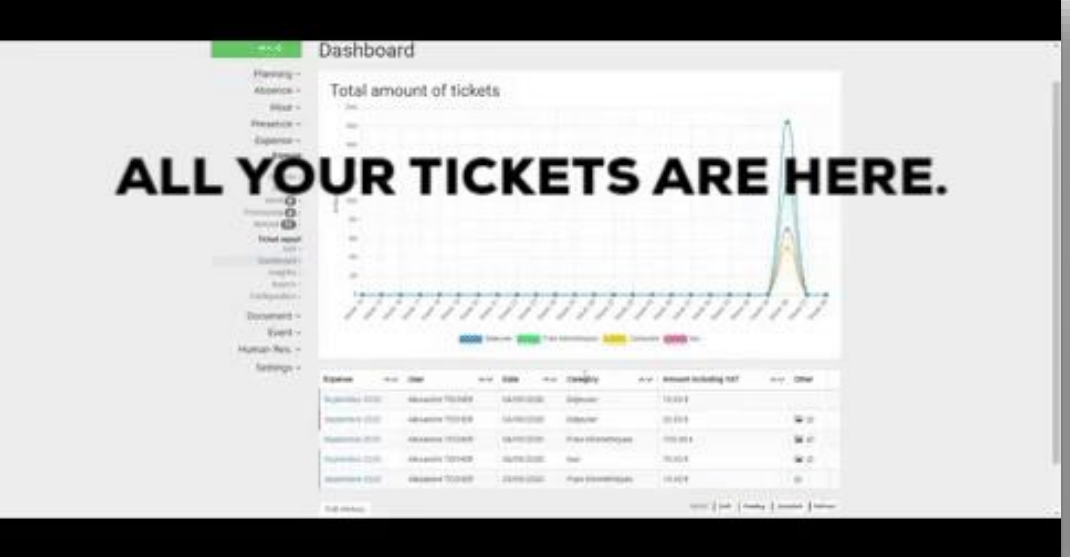

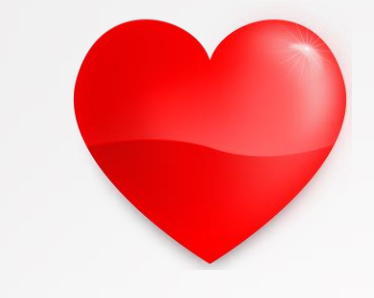

#### Sponsorship / Awards (GIF)

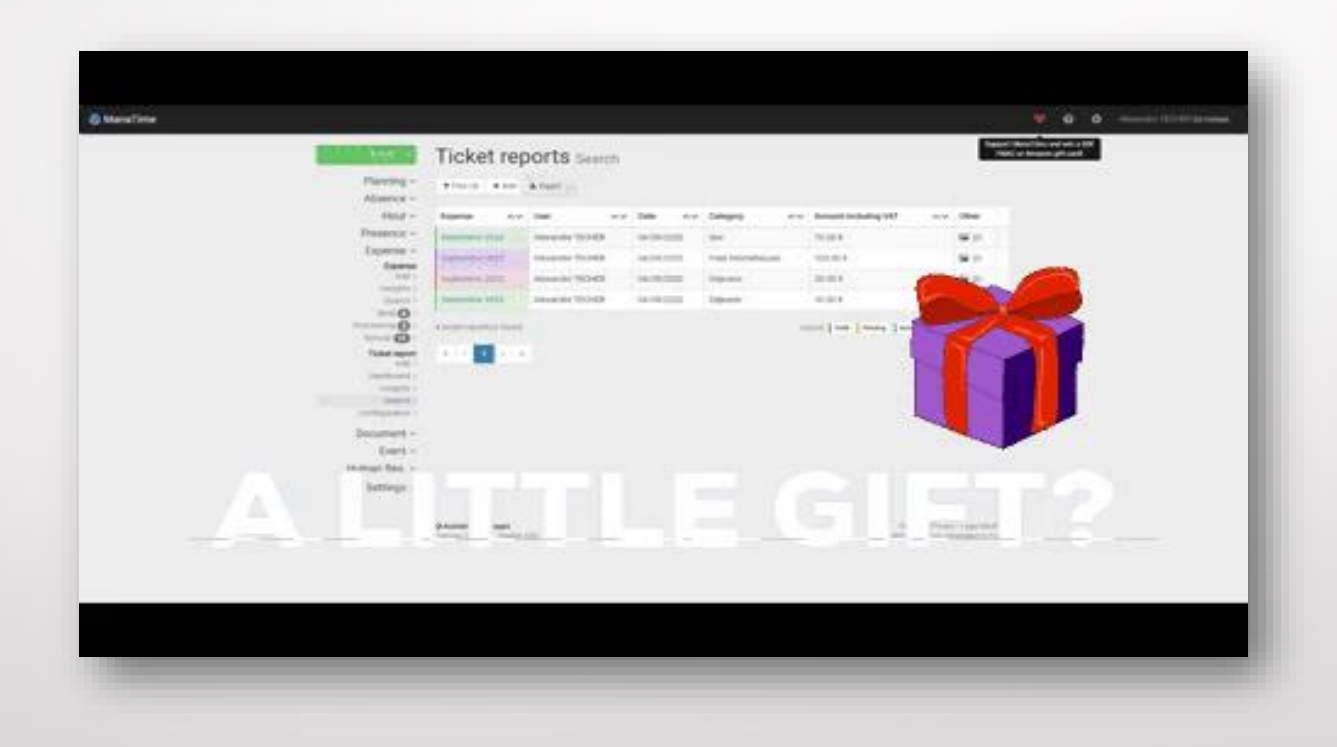

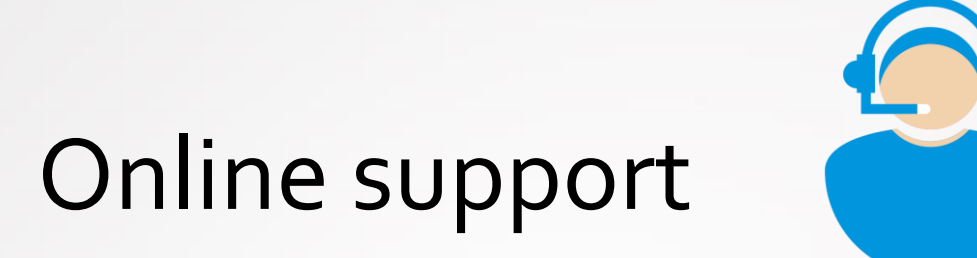

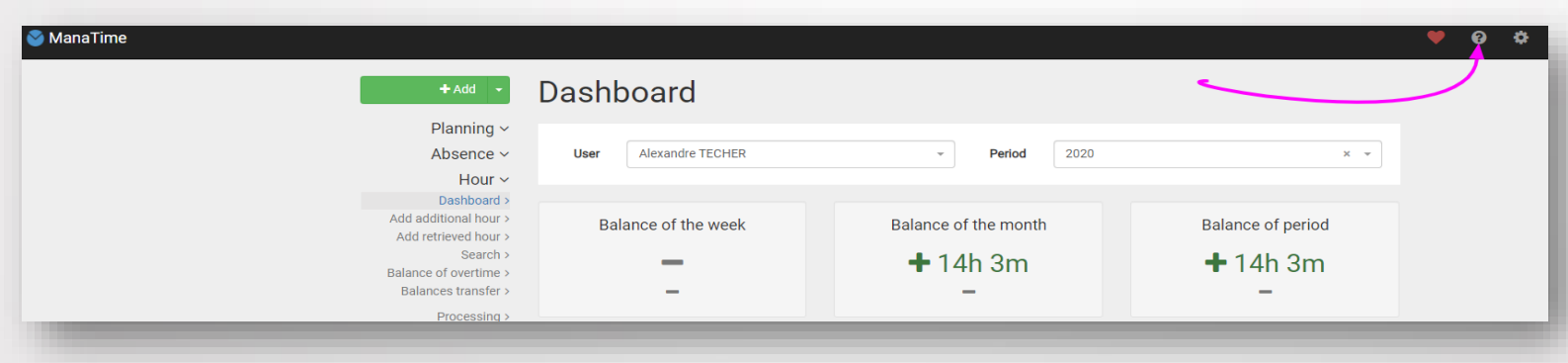

- **Click** on the « ? »
- **Choose** what you want

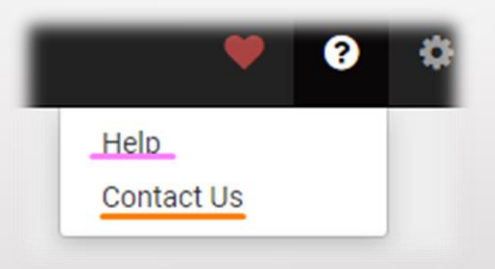

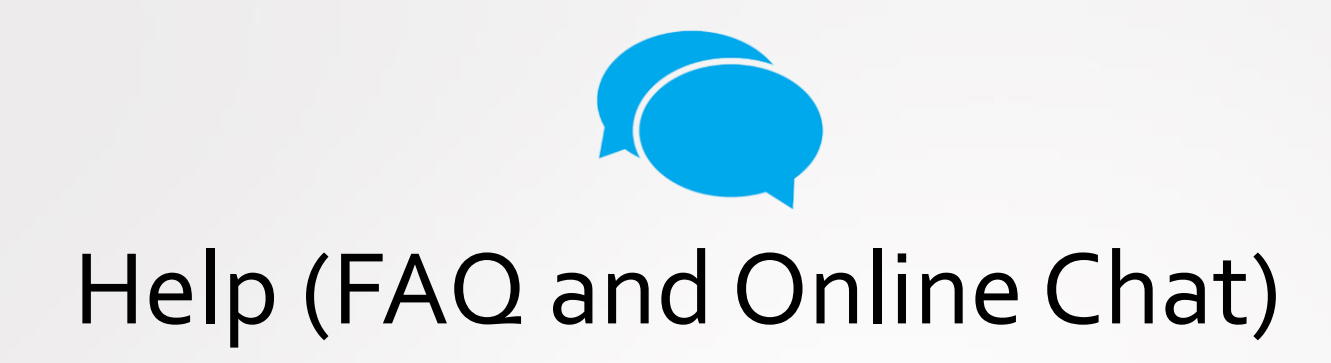

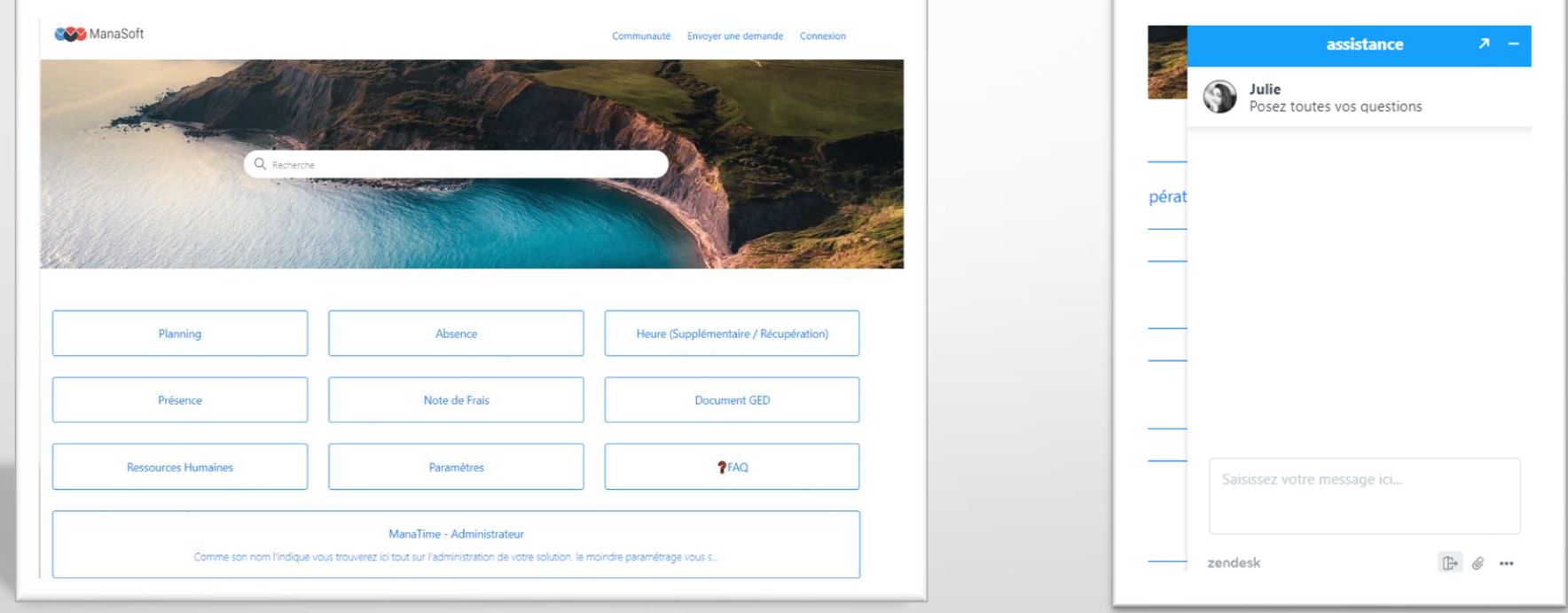

The FAQ The Online Chat

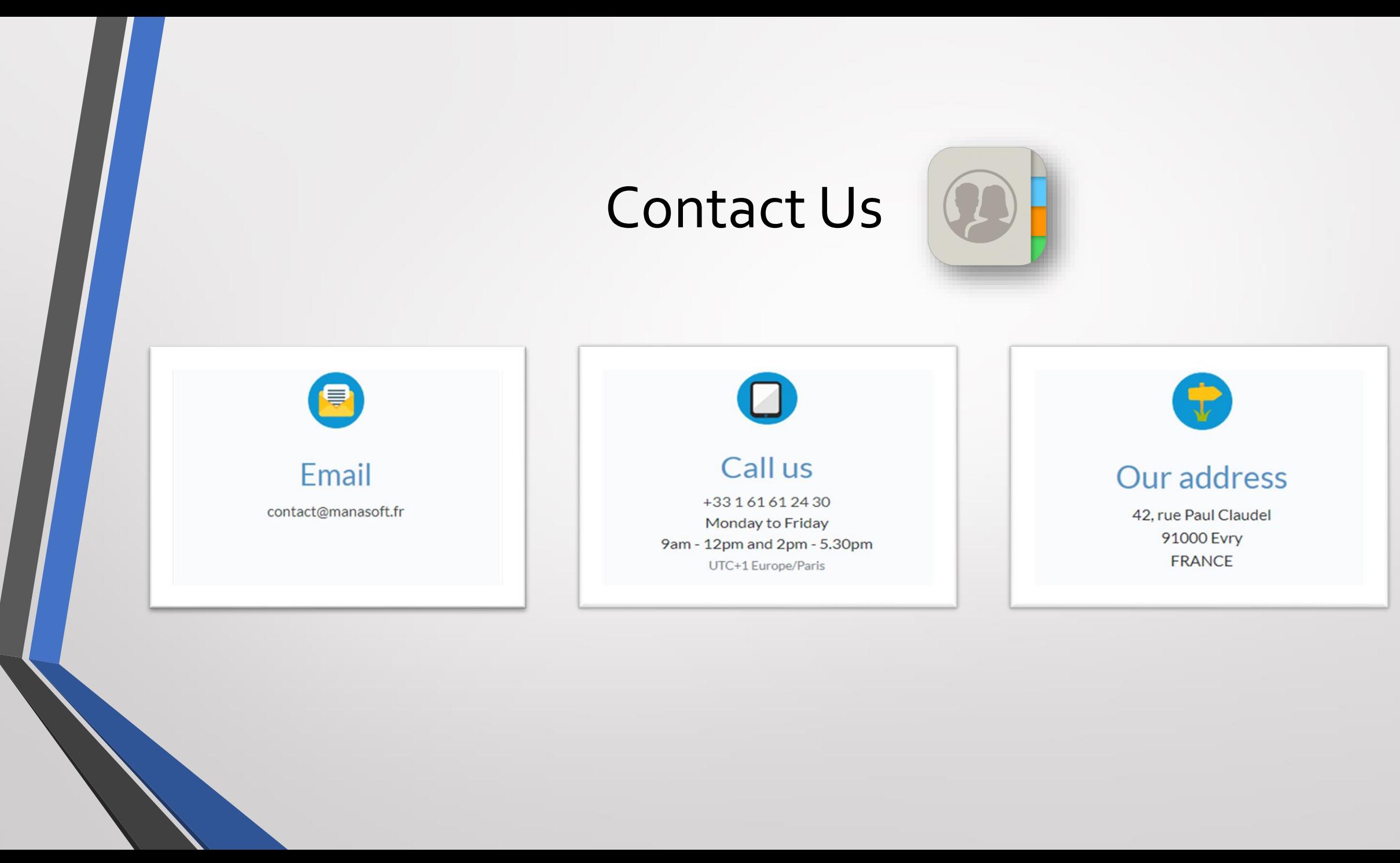

#### And that's it, it's already the end...

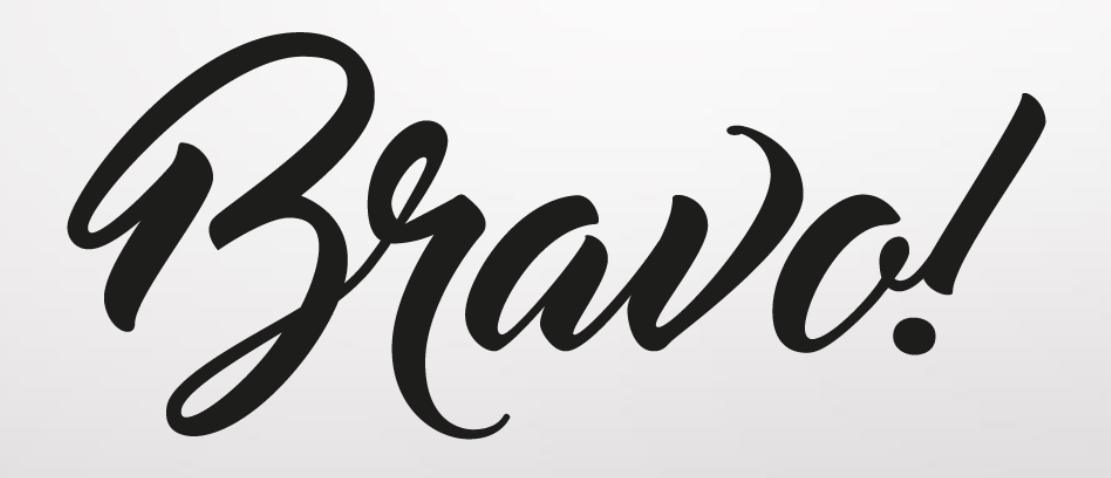